### COMMERCIAL BANKING

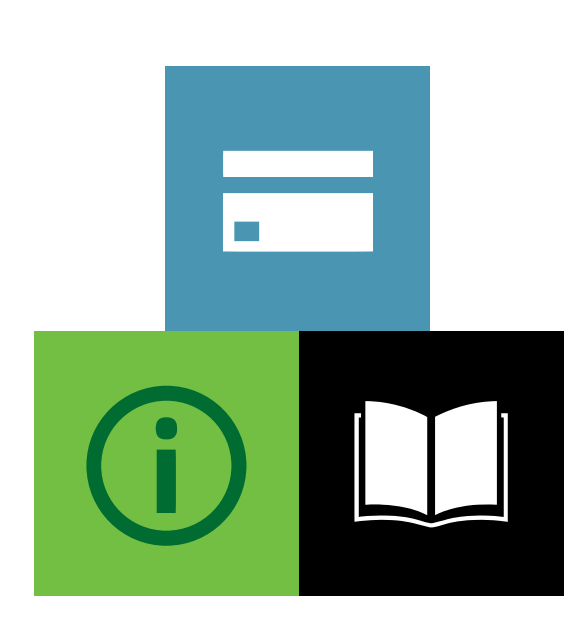

### LLOYDS CARDNET ONLINE PAYMENTS

Connect Integration Guide

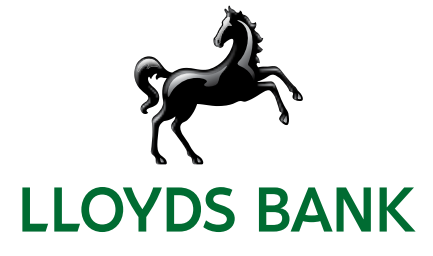

### **Contents**

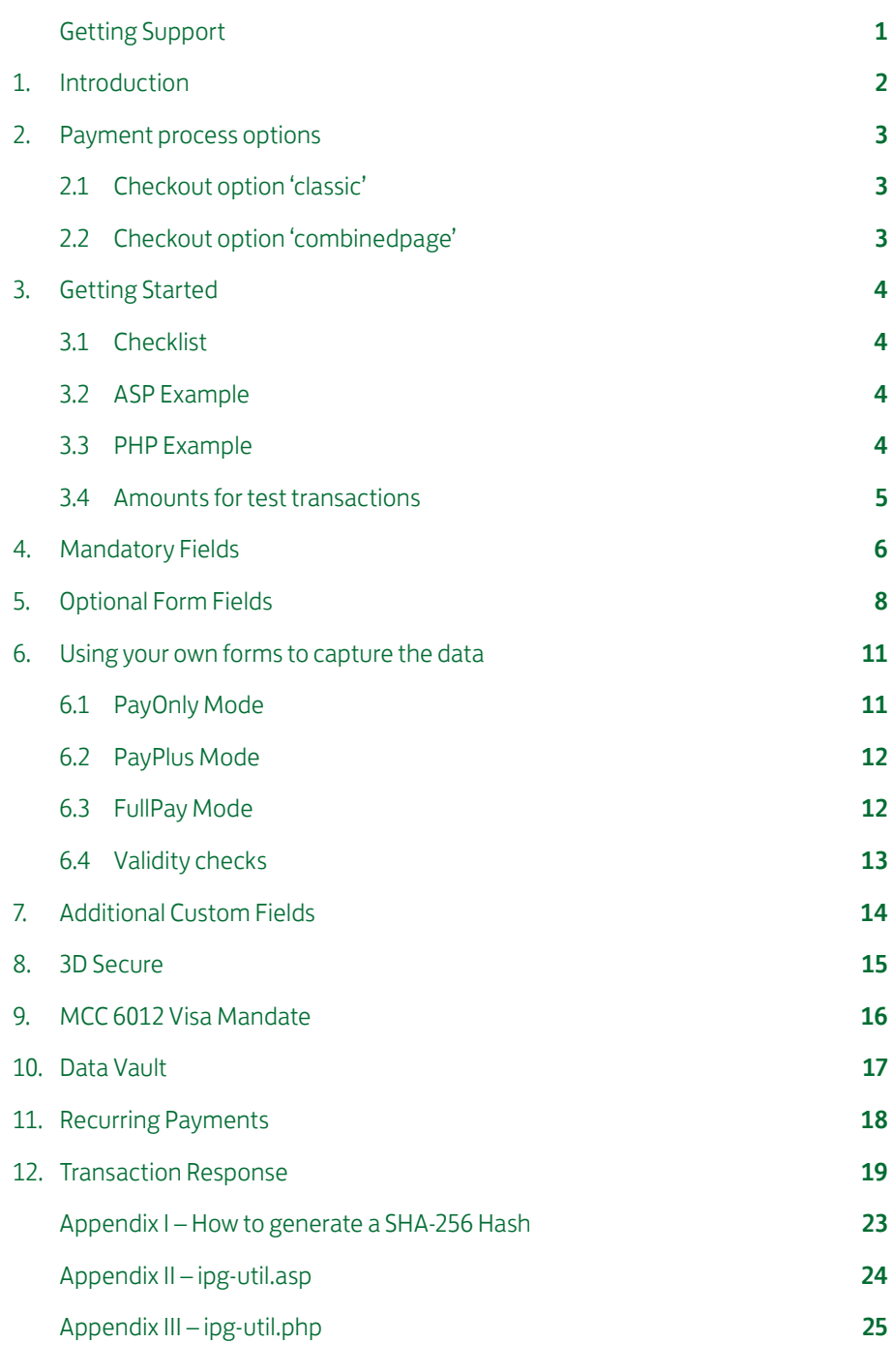

# Getting Support

There are different manuals available for Lloyds Bank Online Payments. This Integration Guide will be the most helpful for integrating the Connect solution with Lloyds Bank Online Payments.

For information about settings, customisation, reports and how to process transactions manually (by keying in the information) please refer to the User Guide Virtual Terminal. If you have read the documentation and cannot find the answer to your question, please contact Lloyds Bank Online Payments support team.

### 1. Introduction

The Connect solution provides a quick and easy way to add payment capabilities to your website.

Connect manages the customer redirections that are required in the checkout process of many payment methods or authentication mechanisms and gives you the option to use secure hosted payment pages which can reduce the burden of compliance with the Data Security Standard of the Payment Card Industry (PCI DSS)

This document describes how to integrate your website using Connect and provides step by step instructions on how to quickly start accepting payments from your webshop.

Depending on your business processes, it can also make sense to additionally integrate our Web Service API solution (see Web Service API Integration Guide).

## 2. Payment process options

The Connect solution provides a number of different options for the payment process to support integrations where you handle most of the customer interactions on your own website up to integrations where you use ready-made form pages for the entire payment process.

In the scenarios where you prefer not to use a hosted form, you can submit the required customer data directly from your own form to but please be aware that if you store or process sensitive cardholder data within your own application, you must ensure that your system components are compliant with the Data Security Standard of the Payment Card Industry (PCI DSS).

#### 2.1 Checkout option 'classic'

The checkout option 'classic' splits the payment process into multiple pages where you can easily decide, what kind of information you want to get collected by one of the gateway's hosted forms or what you want to collect yourself within your webshop environment.

You can e.g. let customers select their preferred payment method within your webshop and submit that payment method in your request to Connect – or if you should prefer not to send the payment method, the Connect solution will automatically show a payment method selection page to your customer where they can choose from all payment methods that are activated for your store.

With three different modes, you can define the range of data that shall be captured by the payment gateway:

- PayOnly: shows a hosted page to collect the minimum set of information for the transaction (e. g. cardholder name, card number, expiry date and card code for a credit card transaction).
- PayPlus: in addition to the above, the payment gateway collects a full set of billing information on an additional page.
- FullPay: in addition to the above, the payment gateway displays a third page to also collect shipping information.

The most important aspect around the usage of hosted payment pages is the security of sensitive cardholder data. When you decide to let your customers enter their credit card details on the page that we provide and host on our servers for this purpose, it facilitates your compliance with the Data Security Standard of the Payment Card Industry (PCI DSS) as the payment processing is completely hosted by Lloyds Bank Online Payments.

The hosted pages can be customised with your own logo, colours, and font types in order to make them fit to the look and feel of your webshop. Please refer to the User Guide Virtual Terminal to learn about how to make such customisations.

#### 2.2 Checkout option 'combinedpage'

For the case where you decide to let your customers select the payment method on a hosted page, the checkout option 'combinedpage' consolidates the payment method choice and the typical next step (e.g. entry of card details or selection of bank) in a single page which gets automatically optimized for different kinds of user devices, e.g. PC, smartphone, tablet, etc.

This hosted page also shows your merchant name at the top and allows you to display a summary of the purchased items to your customer.

Please note that this checkout option has some functional limitations in comparison to the 'classic' option:

- Supported payment methods are currently limited to: credit cards. Supported payment methods are currently limited to credit and debit cards including Maestro. There are no customisation options (logo, colours, etc.).
- It makes use of technical mechanisms that may not work with out-dated browser versions.

### 3. Getting Started

This section provides a simple example on how to integrate your website using the "classic" checkout option in PayOnly Mode. Examples are provided using ASP and PHP. This section assumes that the developer has a basic understanding of his chosen scripting language.

#### 3.1 Checklist

In order to integrate with the payment gateway, you must have the following items:

• Store Name

This is the ID of the store that was given to you by Lloyds Bank Online Payments. For example: 10123456789

• Shared Secret

This is the shared secret provided to you by Lloyds Bank Online Payments. This is used when constructing the hash value (see below).

#### 3.2 ASP Example

The following ASP example demonstrates a simple page that will communicate with the payment gateway in PayOnly mode.

When the cardholder clicks Submit, they are redirected to the Lloyds Bank Cardnet secure page to enter the card details. After payment has been completed, the user will be redirected to the merchants receipt page. The location of the receipt page can be configured.

<!-- #include file="ipg-util.asp"--> <html>

> <head><title>IPG Connect Sample for ASP</title></head> <body>

<p><h1>Order Form</h1></p>

<form method="post" action=" https://test.ipg-online.com/ connect/gateway/processing ">

 <input type="hidden" name="txntype" value="sale"> <input type="hidden" name="timezone" value="Europe/Berlin"/> <input type="hidden" name="txndatetime" value="<% getDateTime() %>"/>

<input type="hidden" name="hash\_algorithm" value="SHA256"/> <input type="hidden" name="hash" value="<% call createHash( "13.00","978" ) %>"/>

<input type="hidden" name="storename" value="10123456789" /> <input type="hidden" name="mode" value="payonly"/>

<input type="hidden" name="paymentMethod" value="M"/> <input type="text" name="chargetotal" value="13.00" /> <input type="hidden" name="currency" value="978"/>

<input type="submit" value="Submit"> </form>

</body>

</html>

The code presented in Appendix I represents the included file ipg-util.asp. It includes code for generating a SHA-256 hash as is required by Lloyds Bank Online Payments. The provision of a hash in the example ensures that this merchant is the only merchant that can send in transactions for this store.

Note, the POST URL used is for integration testing only. When you are ready to go into production, please contact Lloyds Bank Cardnet and you will be provided with the live production URL.

Note, the included file, ipg-util.asp uses a server side JavaScript file to build the SHA-256 hash. This file can be provided on request. To prevent fraudulent transactions, it is recommended that the 'hash' is calculated within your server and JavaScript is not used like shown in the samples mentioned.

#### 3.3 PHP Example

The following PHP example demonstrates a simple page that will communicate with the payment gateway in PayOnly mode.

When the cardholder clicks **Submit**, they are redirected to the Lloyds Bank Cardnet secure page to enter the card details. After payment has been completed, the user will be redirected to the merchants receipt page. The location of the receipt page can be configured.

<? include("ipg-util.php"); ?> <html>

<head><title>IPG Connect Sample for PHP</title></head> <body>

<p><h1>Order Form</h1>

<form method="post" action="https://test.ipg-online.com/connect/ gateway/processing">

<input type="hidden" name="txntype" value="sale"> <input type="hidden" name="timezone" value="Europe/Berlin"/> <input type="hidden" name="txndatetime" value="<?php echo getDateTime() ?>"/>

<input type="hidden" name="hash\_algorithm" value="SHA256"/> <input type="hidden" name="hash" value="<?php echo createHash( "13.00","978" ) ?>"/>

<input type="hidden" name="storename" value="10123456789"/>

<input type="hidden" name="mode" value="payonly"/> <input type="hidden" name="paymentMethod" value="M"/>

<input type="text" name="chargetotal" value="13.00"/>

<input type="hidden" name="currency" value="978"/>

- <input type="submit" value="Submit">
- </form> </body>

</html>

Note that the POST URL used in this example is for integration testing only. When you are ready to go into production, please contact Lloyds Bank Cardnet and you will be provided with the live production URL.

The code presented in Appendix II represents the included file ipg-util.php. It includes code for generating a SHA-256 hash as is required by Lloyds Bank Online Payments. The provision of a hash in the example ensures that this merchant is the only merchant that can send in transactions for this store.

#### 3.4 Amounts for test transactions

When using our test system for integration, odd amounts (e.g. £13.01 or £13.99) can cause the transaction to decline as these amounts are sometimes used to simulate unsuccessful authorisations.

We therefore recommend using even amounts for testing purpose, e. g. £13.00 like in the example above.

## 4. Mandatory Fields

Depending on the transaction type, the following form fields must be present in the form being submitted to the payment gateway (X = mandatory field). Please refer to this Integration Guide's Appendixes for implementation details in relation to alternative payment methods.

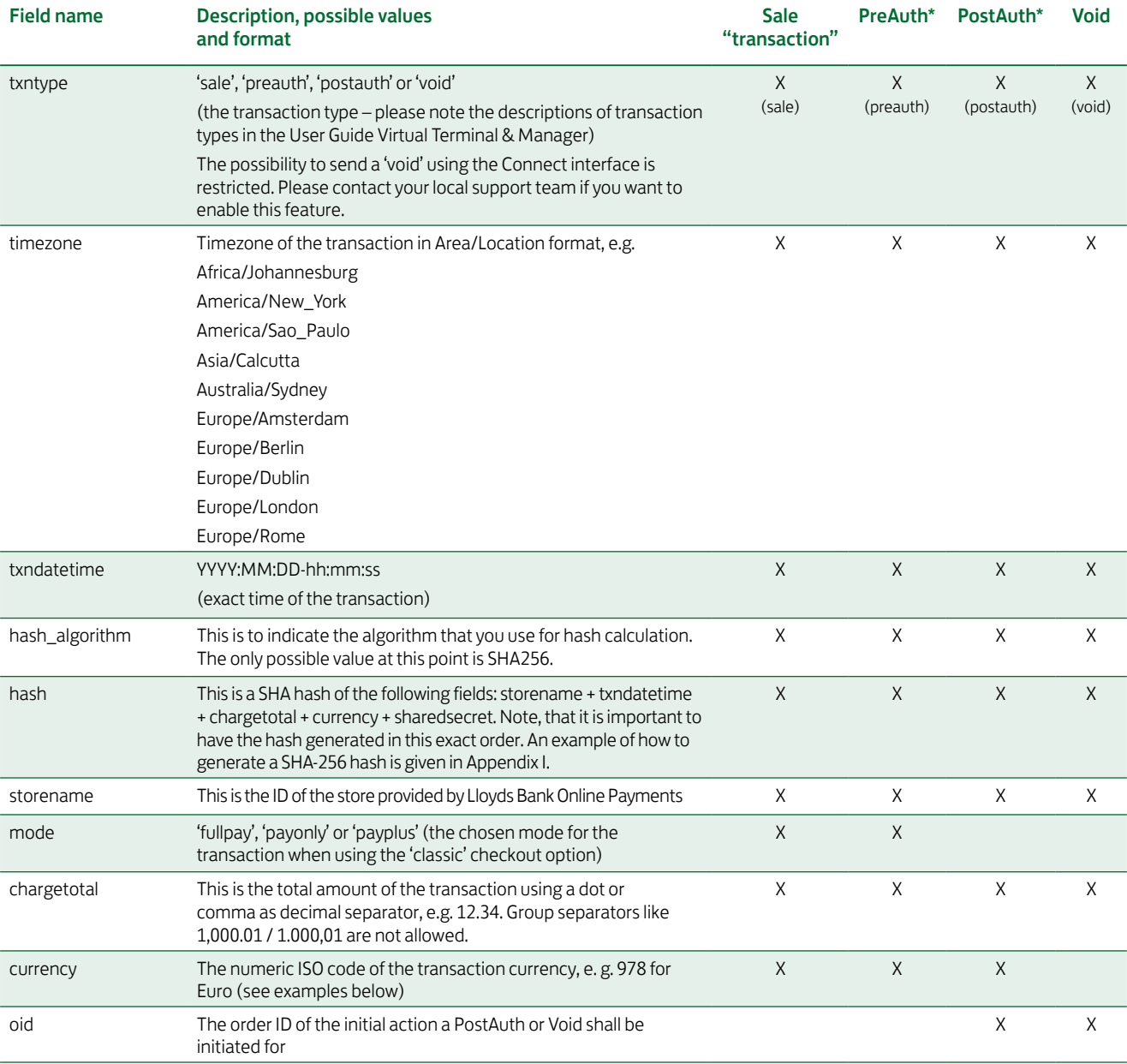

Currency code list:

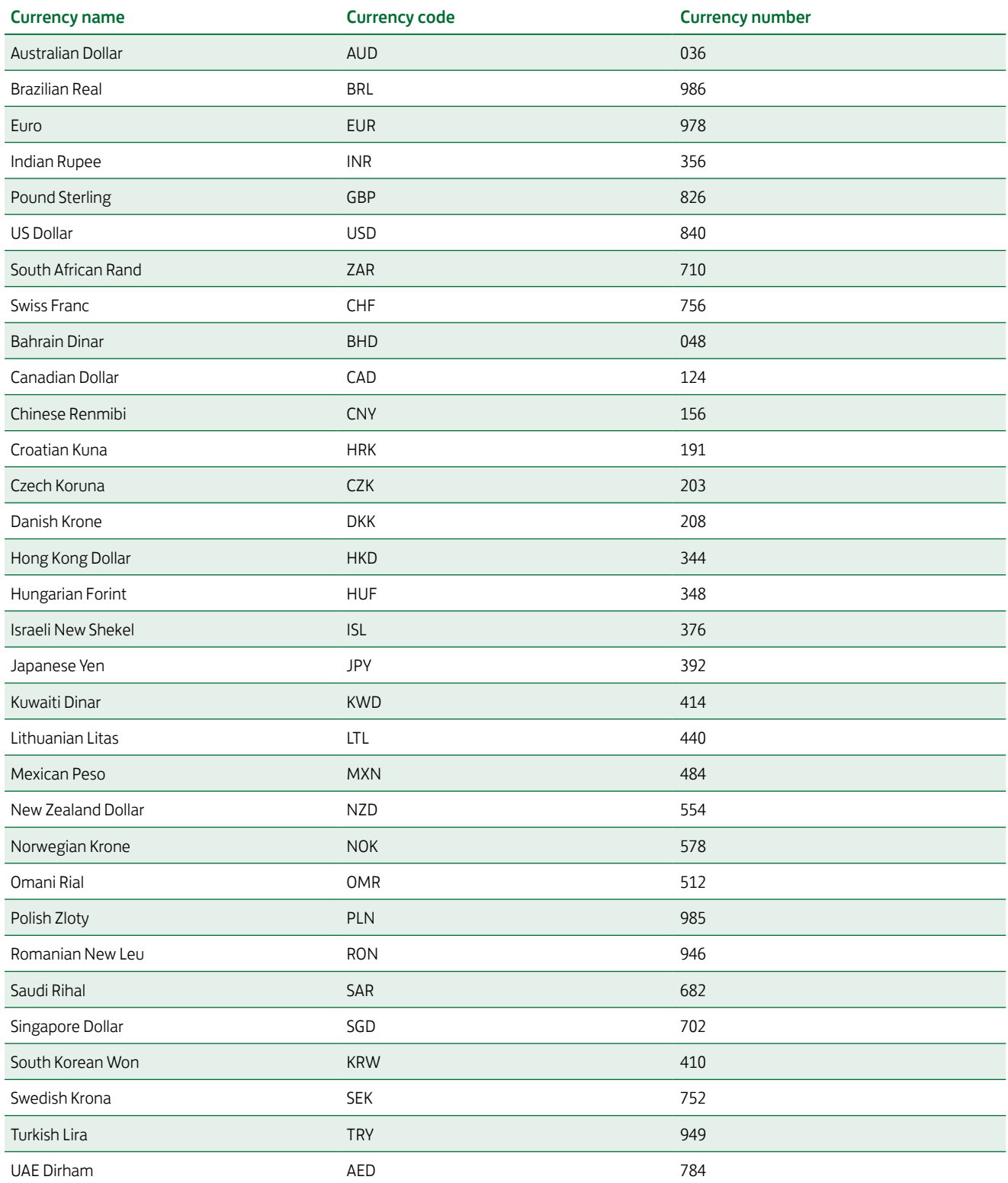

# 5. Optional Form Fields

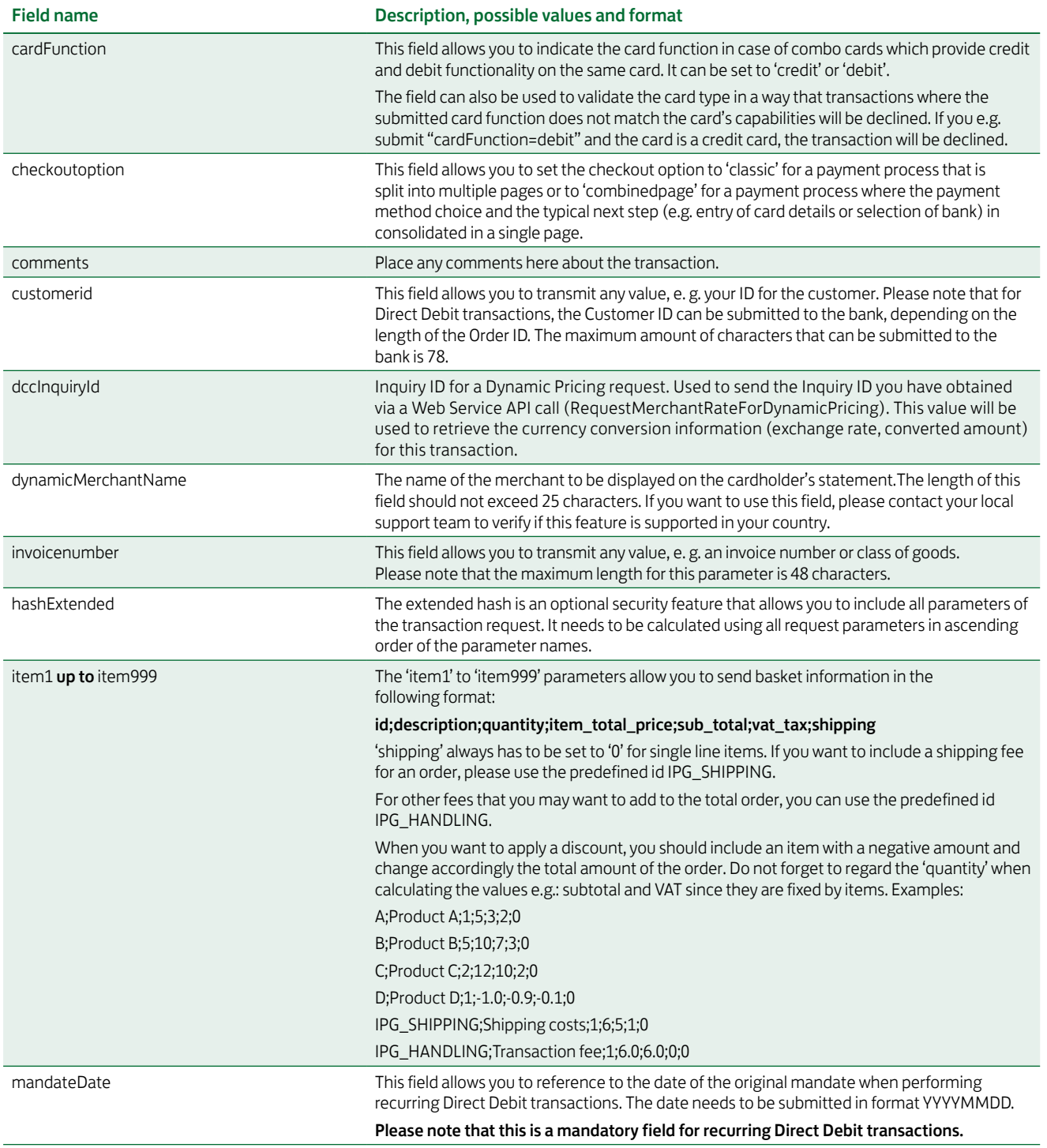

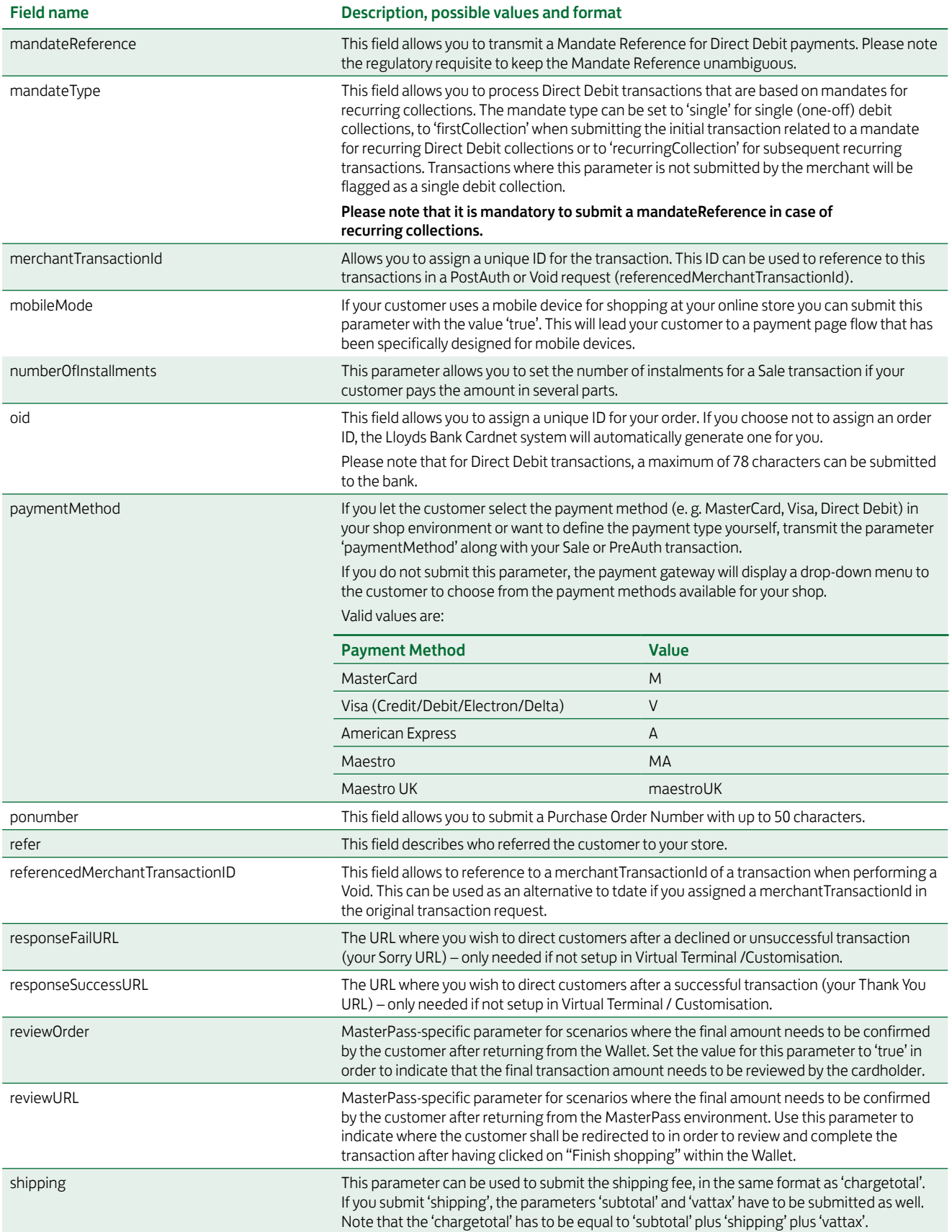

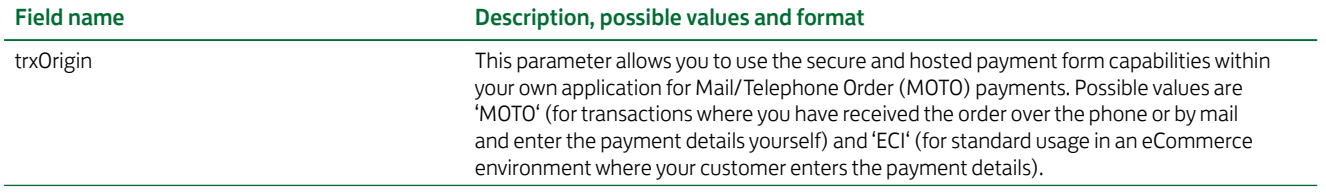

### 6. Using your own forms to capture the data

If you decide to create your own forms, i.e. not to use the ones provided and hosted by Lloyds Bank Online Payments, there are additional mandatory fields that you need to include. These fields are listed in the following sections, depending on the mode you choose.

In addition, you should check if JavaScript is activated in your customer's browser and if necessary, inform your customer that JavaScript needs to be activated for the payment process.

#### 6.1 PayOnly Mode

After your customer has decided how to pay, you present a corresponding HTML-page with a form to enter the payment data as well as hidden parameters with additional transaction information.

In addition to the mandatory fields listed above, your form needs to contain the following fields (part of them can be hidden):

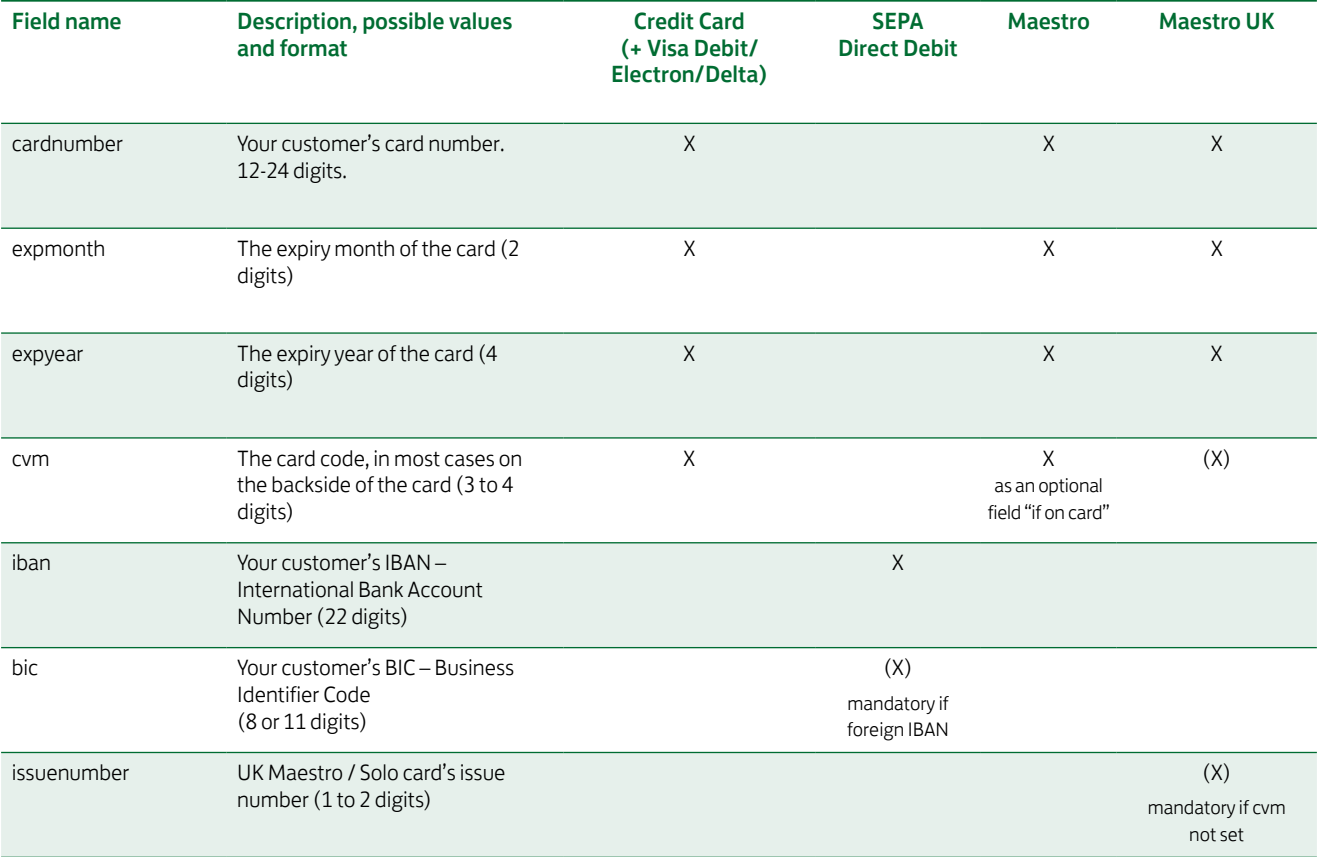

#### 6.2 PayPlus Mode

Using PayPlus mode, it is possible to additionally transfer billing information to the payment gateway. The following table describes the format of these additional fields:

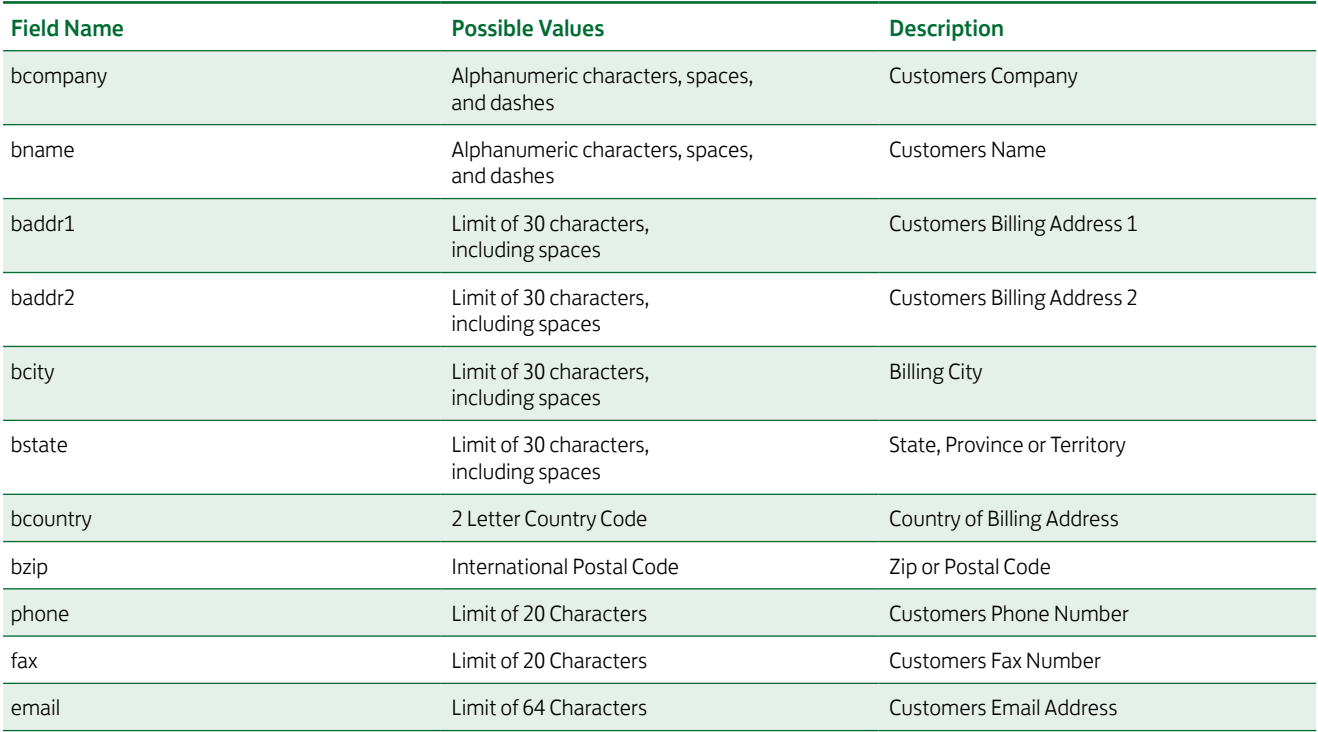

#### 6.3 FullPay Mode

Using FullPay mode, it is possible to additionally transfer shipping information to the payment gateway. The billing information is as specified above. The following table describes the format of the shipping fields:

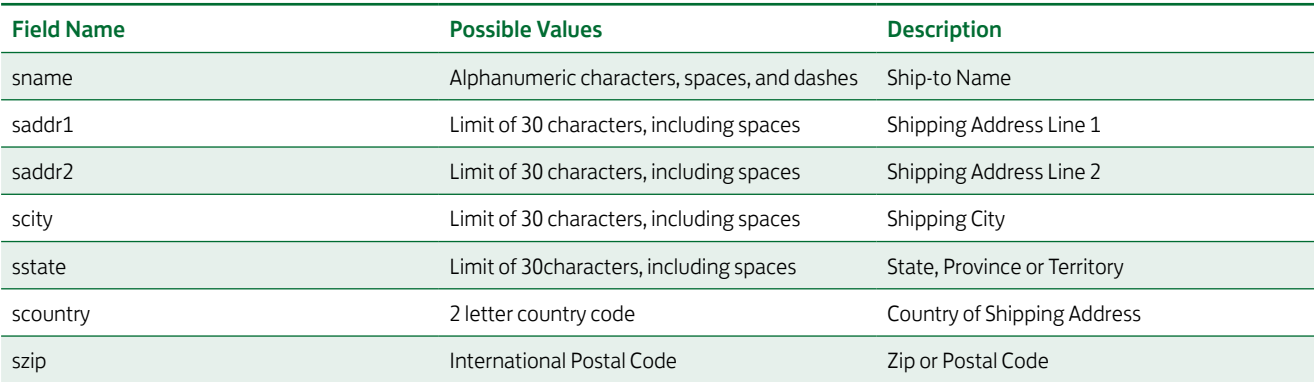

#### 6.4 Validity checks

Prior to the authorisation request for a transaction, the payment gateway performs the following validation checks:

- The expiry date of cards needs to be in the future
- The Card Security Code field must contain 3 or 4 digits
- The structure of a card number must be correct (LUHN check)
- An IBAN must contain 22 digits
- A BIC needs to contain 8 or 11 digits

If the submitted data should not be valid, the payment gateway presents a corresponding data entry page to the customer.

To avoid this hosted page when using your own input forms for the payment process, you can transmit the following additional parameter along with the transaction data:

#### full\_bypass=true

In that case you get the result of the validity check back in the transaction response and can display your own error page based on this.

Note, if you implement the payment method Klarna in (Full-) ByPass mode, you will need to follow certain rules for allowing item handling in your request. For more information please refer to Appendix V.

### 7. Additional Custom Fields

You may send as many custom fields to the payment gateway as you wish. Custom field values are returned along with all other fields to the response URL.

It is also possible to document up to fifteen custom fields in your store configuration. You may use these fields to gather additional customer data geared toward your business specialty, or you may use them to gather additional customer demographic data which you can then store in your own database for future analysis.

### 8. 3D Secure

The Connect solution includes the ability to authenticate transactions using Verified by Visa, MasterCard SecureCode and American Express SafeKey. If your credit card agreement includes 3D Secure and your Merchant ID has been activated to use this service, you do not need to modify your payment page.

If you are enabled to submit 3D Secure transactions but for any reason want to submit specific transactions without using the 3D Secure protocol, you can use the additional parameter authenticateTransaction and set it to either "true" or "false".

Example for a transaction without 3D Secure:

<input type="hidden" name="authenticateTransaction" value="false"/>

In principle, it may occur that 3D Secure authentications cannot be processed successfully for technical reasons. If one of the systems involved in the authentication process is temporarily not responding, the payment transaction will be processed as a "regular" eCommerce transaction (ECI 7). A liability shift to the card issuer for possible chargebacks is not warranted in this case. If you prefer that such transactions shall not be processed at all, our technical support team can block them for your Store on request.

Credit card transactions with 3D Secure hold in a pending status while cardholders search for their password or need to activate their card for 3D Secure during their shopping experience. During this time when the final transaction result of the transaction is not yet determined, the payment gateway sets the Approval Code to "?:waiting 3dsecure". If the session expires before the cardholder returns from the 3D Secure dialogue with his bank, the transaction will be shown as "N:- 5103:Cardholder did not return from ACS".

Please note that the technical process of 3D Secure transactions differs in some points compared to a normal transaction flow. If you already have an existing shop integration and plan to activate 3D Secure subsequently, we recommend performing some test transactions on our test environment.

### 9. MCC 6012 Visa Mandate

For UK-based Financial Institutions with Merchant Category Code 6012, Visa has mandated additional information of the primary recipient of the loan to be included in the authorisation message.

If you are a UK 6012 merchant use the following parameters for your transaction request:

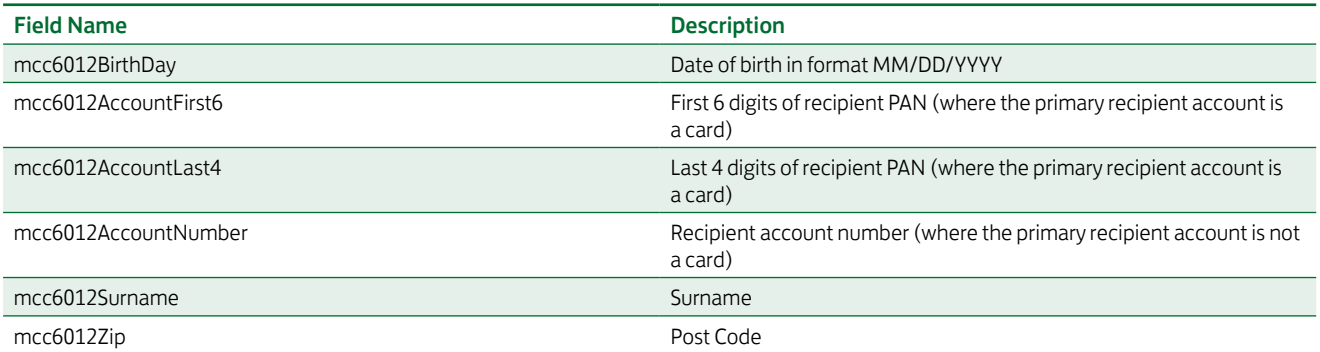

### 10. Data Vault

With the Data Vault product option you can store sensitive cardholder data in an encrypted database in Lloyds Bank Online Payments data centre to use it for subsequent transactions without the need to store this data within your own systems.

If you have ordered this product, the Connect solution offers you the following functions:

**• Store or update payment information when performing** a transaction

Additionally send the parameter 'hosteddataid' together with the transaction data as a unique identification for the payment information in this transaction. Depending on the payment type, credit card number and expiry date or account number and bank code will be stored under this ID if the transaction has been successful. In cases where the submitted 'hosteddataid' already exists for your store, the stored payment information will be updated.

#### **• Initiate payment transactions using stored data**

If you stored cardholder information using the Data Vault option, you can perform transactions using the 'hosteddataid' without the need to pass the credit card or bank account data again. Please note that it is not allowed to store the card code (in most cases on the back of the card) so that for credit card transactions, the cardholder still needs to enter this value. If you use Lloyds Bank Online Payments hosted payment forms, the cardholder will see the last four digits of the stored credit card number, the expiry date and a field to enter the card code.

When using multiple Store IDs, it is possible to access stored card data records of a different Store ID then the one that has been used when storing the record. In that way you can for example use a shared data pool for different distributive channels. To use this feature, submit the Store ID that has been used when storing the record as the additional parameter 'hosteddatastoreid'.

#### • Avoid duplicate cardholder data for multiple records

To avoid customers using the same cardholder data for multiple user accounts, the additional parameter 'declineHostedDataDuplicates' can be sent along with the request. The valid values for this parameter are 'true'/'false'. If the value for this parameter is set to 'true' and the cardholder data in the request is already found to be associated with another 'hosteddataid', the transaction will be declined.

See further possibilities with the Data Vault product in the Integration Guide for the Web Service API.

# 11. Recurring Payments

For credit card transactions, it is possible to install recurring payments using Connect. To use this feature, the following additional parameters will have to be submitted in the request:

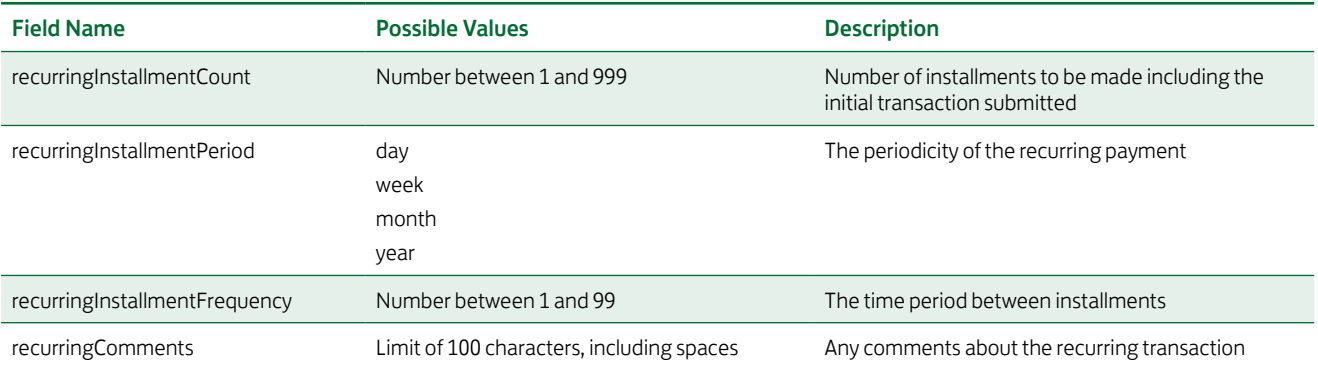

Note that the start date of the recurring payments will be the current date and will be automatically calculated by the system.

The recurring payments installed using Connect can be modified or cancelled using the Virtual Terminal or Web Service API.

## 12. Transaction Response

Upon completion, the transaction details will be sent back to the defined 'responseSuccessURL' or 'responseFailURL' as hidden fields:

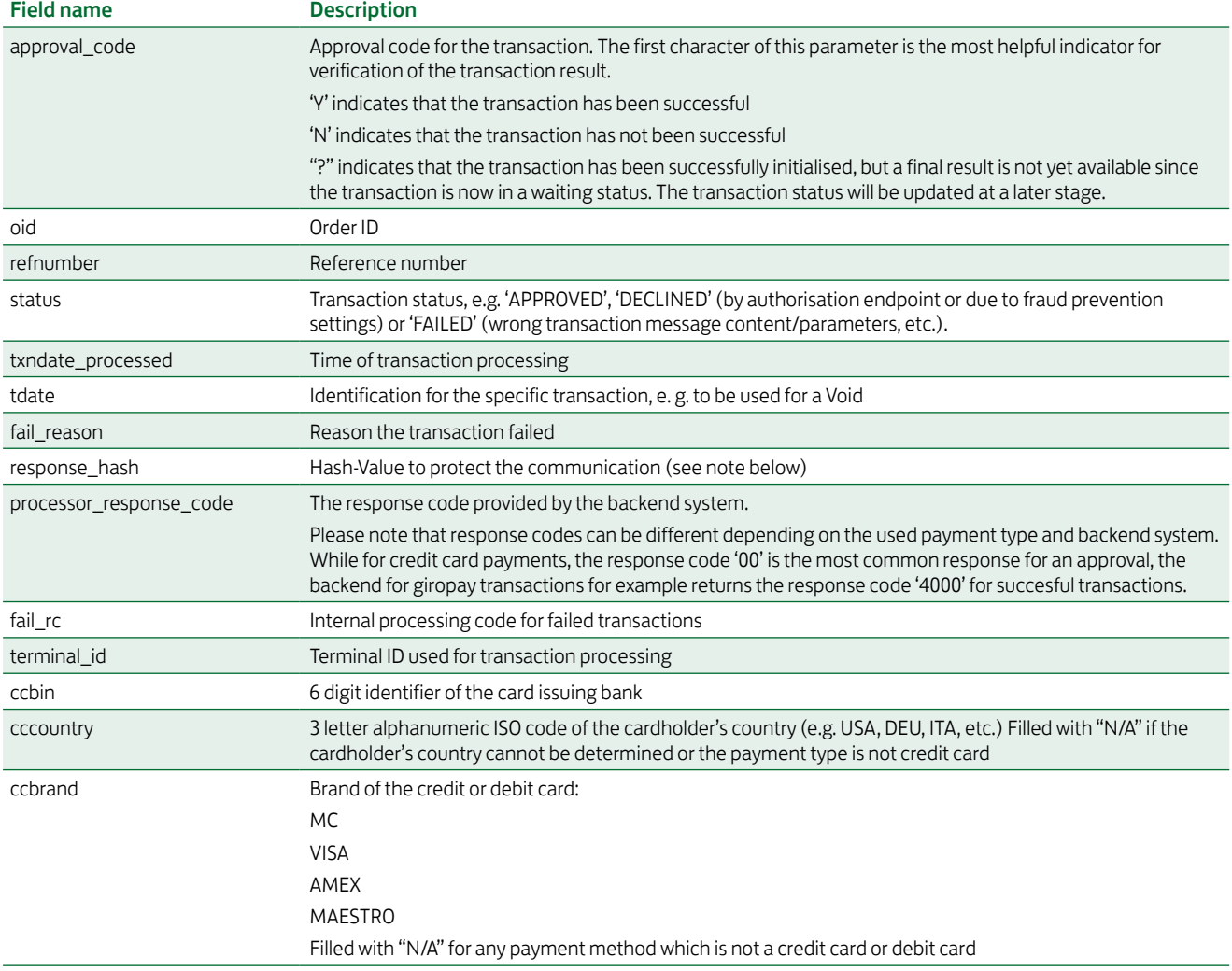

#### For 3D Secure transactions only:

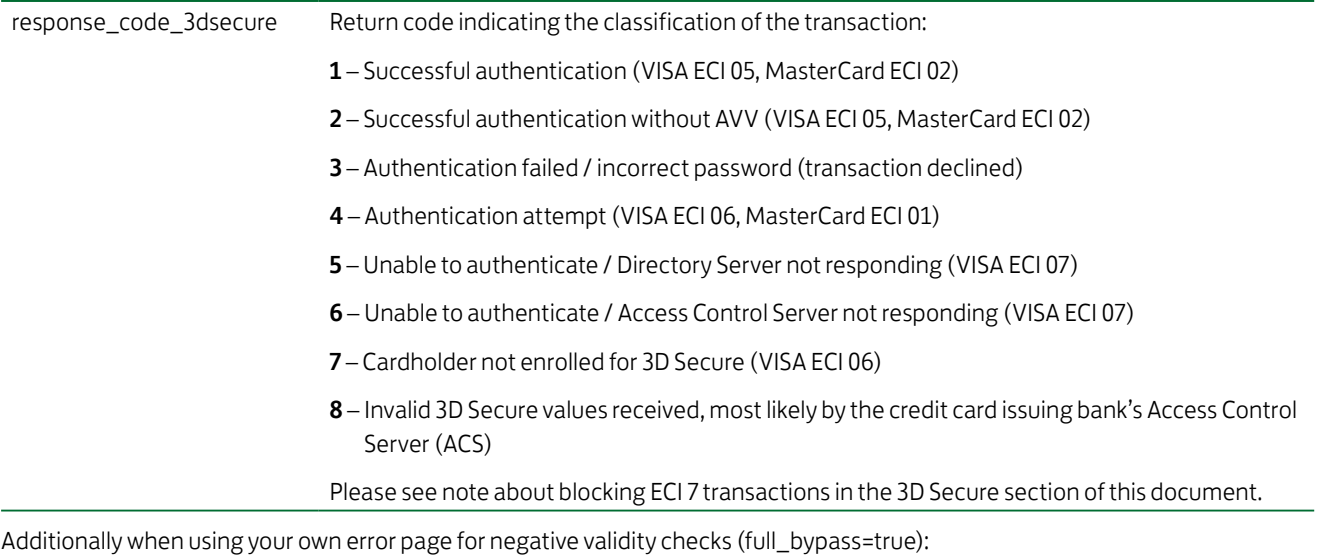

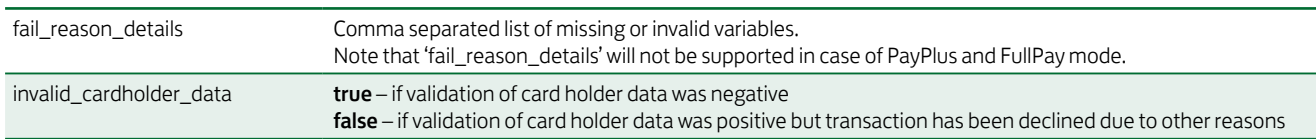

In addition, your custom fields and billing/shipping fields will also be sent back to the specific URL.

Please consider when integrating that new response parameters may be added from time to time in relation to product enhancements or new functionality.

The parameter 'response\_hash' allows you to recheck if the received transaction response has really been sent by Lloyds Bank Cardnet and can therefore protect you from fraudulent manipulations. The value is created with a SHA Hash using the following parameter string:

sharedsecret + approval\_code + chargetotal + currency + txndatetime + storename

The hash algorithm is the same as the one that you have set in the transaction request.

Please note that if you want to use this feature, you have to store the 'txndatetime' that you have submitted with the transaction request in order to be able to validate the response hash.

In addition, it is possible that the payment gateway sends the above result parameters to a defined URL. To use this notification method, you can specify an URL in the Customisation section of the Virtual Terminal or submit the URL in the following additional transaction parameter 'transactionNotificationURL'.

Please note that:

- No SSL handshake, verification of SSL certificates will be done in this process.
- The Notification URL needs to listen either on port 80 (http) or port 443 (https) other ports are not supported.
- The response hash parameter for validation (using the same algorithm that you have set in the transaction request) 'notification\_hash' is calculated as follows:

chargetotal + sharedsecret + currency + txndatetime + storename + approval\_code.

### Appendix I – How to generate a SHA-256 Hash

Example

- storename = 98765432101
- $\blacksquare$  txndatetime = 2013:07:16-09:57:08
- chargetotal = 1.00
- $\blacksquare$  currency = 826
- sharedsecret = TopSecret
- Step 1. Collect selected parameters: storename, txndatetime, chargetotal, currency and sharedsecret and join the parameters' values to one string (use only parameters' values and not the parameters' names).

987654321012013:07:16-09:57:081.00826TopSecret

Step 2. Convert the created string to its ascii hexadecimal representation.

3938373635343332313031323031333a30373a31362d30393a35373a3038312e3030383236546f70536563726574

Step 3. Pass the ascii hexadecimal representation of the created string to the SHA-256 algorithm.

SHA256(3938373635343332313031323031333a30373a31362d30393a35373a3038312e3030383236546f70536563726574)

Step 4. Use the value returned by the SHA-256 algorithm and submit it to our payment gateway in the given form.

3d7e75aa0b4e0e1d4a7ac87e451e64692cced46f4358ef35a69d96721341243c

<input type="hidden" name="hash"

value="3d7e75aa0b4e0e1d4a7ac87e451e64692cced46f4358ef35a69d96721341243c"/>

### Appendix II – ipg-util.asp

<Script LANGUAGE=JScript RUNAT=Server src="sha256.js">

```
</SCRIPT>
```
<Script LANGUAGE=JScript RUNAT=Server>

```
var today = new Date();
```
var formattedDate = today.formatDate("Y:m:d-H:i:s");

```
/*
```
Function that calculates the hash of the following parameters:

- Store Id
- Date/Time(see \$dateTime above)
- chargetotal
- shared secret
- currency (numeric ISO value)

#### \*/

function createHash(chargetotal, currency) {

```
 // Please change the store Id to your individual Store ID
 var storename = "10123456789;
 // NOTE: Please DO NOT hardcode the secret in that script. For example read it from a database.
 var sharedSecret = "sharedsecret";
 var stringToHash = storename + formattedDate + chargetotal + currency + sharedSecret;
 var ascii = getHexFromChars(stringToHash);
var hash = calcSHA256(ascii);
 Response.Write(hash);
```
}

```
function getHexFromChars(value) {
```

```
 var char_str = value;
```

```
var hex_str = \cdot\cdot\cdot;
```
var i, n;

```
for(i=0; i < char_str.length; i++) {
```

```
 n = charToByte(char_str.charAt(i));
```

```
if(n != 0) {
```

```
 hex_str += byteToHex(n);
```

```
 }
```
 } return hex\_str.toLowerCase();

```
}
```

```
function getDateTime() {
```

```
 Response.Write(formattedDate);
```

```
}
</SCRIPT>
```
# Appendix III – ipg-util.php

<?php

\$dateTime = date("Y:m:d-H:i:s"); function getDateTime() { global \$dateTime; return \$dateTime;

}

function createHash(\$chargetotal, \$currency) {

\$storename = "10123456789";

\$sharedSecret = "sharedsecret";

 \$stringToHash = \$storename . getDateTime() . \$chargetotal . \$currency . \$sharedSecret; \$ascii = bin2hex(\$stringToHash); return hash('sha256',\$ascii);

}

?>

Go to lloydsbankcardnet.com

 $\Omega$  Call us on 01268 567100 Lines open from 8am-9pm Monday to Saturday

Please contact us if you'd like this information in an alternative format such as Braille, large print or audio.

If you have a hearing or speech impairment and would prefer to use a Textphone, call us on 0345 300 2281 (lines open 24 hours a day, seven days a week). If you are Deaf and prefer to use BSL then you can use the SignVideo service available on our website lloydsbank.com/signvideo.asp

#### Important information

Please remember we cannot guarantee the security of messages sent by email.

Cardnet® is a registered trademark of Lloyds Bank plc. MasterCard® and the MasterCard Brand Mark are a registered trademark of MasterCard International Incorporated, Maestro® is a registered trademark of MasterCard International Incorporated.

Lloyds Bank plc. Registered Office: 25 Gresham Street, London, EC2V 7HN. Registered in England and Wales No. 2065. Authorised by the Prudential Regulation Authority and regulated by the Financial Conduct Authority and the Prudential Regulation Authority.

Lloyds Bank plc is covered by the Financial Ombudsman Service. (Please note that due to the eligibility criteria of this scheme not all Lloyds Bank customers will be covered.)

This information is correct as of September 2016.

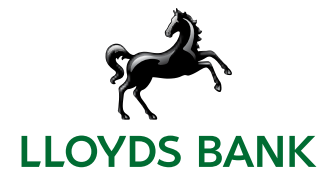